## Welcome

The ViewSonic NMP620-P10 media player comes pre-loaded with XOGO Decision Signage software. It's free to use on one device. Here's how to get started:

- 1) Connect the media player to the ViewSonic display via the included HDMI® cable.
- 2) Plug a USB keyboard & mouse into the USB ports on the front of the media player
- Plug in the micro USB of the AC power adapter to the media player and the AC power adapter to the AC wall outlet.
- 4) Press the power button on the front of the media player. Windows 10 launches.
- 5) Connect the media player to your Network via Wi-Fi or LAN for Internet connectivity.
- 6) Launch the XOGO Decision Signage app from the Search Bar, Start Menu or the Desktop icon. A QR code is displayed on the large format display.
- 7) Download the XOGO content manager app on a separate device (PC, Laptop, Tablet, etc.) using the following URL: <a href="www.xogo.io/downloads">www.xogo.io/downloads</a>. Create a XOGO account.
- 8) Scan the QR code (or enter PIN) with the content manager app to link the media player and XOGO account. Upload your first playlist!

For more details on **Getting Started with XOGO**,

please visit www.xogo.io/viewsonic or www.xogo.io/faqs

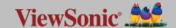

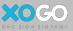